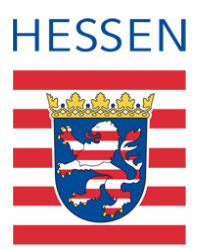

# **LUSD Abbildung der Förderung Praxis und Schule (PUSCH)**

## 1 Vorwort

Die EU-Kommission hat im Rahmen der aktuellen Förderperiode 2021 - 2027 aus dem Europäischen Sozialfonds (ESF+) ein neues Programm des Hessischen Ministeriums für Kultus, Bildung und Chancen bewilligt.

Das Förderprogramm "Praxis und Schule" (PUSCH) ist zum 01.08.2022 gestartet und folgt auf das ESF-finanzierte Programm PuSch mit den beiden Programmteilen PuSch A an allgemeinbildenden Schulen und PUSCH B an beruflichen Schulen. PuSch B ist zum Schuljahresende 2021/2022 ausgelaufen.

Bewährte Elemente des Programms PuSch werden im neuen Förderprogramm PUSCH, das nach wie vor an allgemein bildenden Schulen wirkt, übernommen und durch neue Elemente ergänzt. Ziel von PUSCH ist es, abschlussgefährdete, förderbedürftige Jugendliche durch gezielte sozialpädagogische und berufsorientierende Begleitung zum Hauptschulabschluss und anschließend möglichst in eine duale Ausbildung zu führen.

## 2 Schulform PUSA

In der LUSD wird PUSCH als Schulform PUSA abgebildet.

Sie steht Ihnen auf der Webseite SCHULE > SCHULBASISDATEN > SCHULFORMEN im Bereich OFFIZIELLE SCHULFORMEN zur Verfügung.

### 2.1 Schulform und Stufen/Semester zuweisen

Wenn Sie die Schulform PUSA an Ihrer Schule benötigen, gehen Sie wie folgt vor:

- 1. Verschieben Sie auf der Webseite SCHULE > SCHULBASISDATEN > SCHULFORMEN die benötigte Schulform in den Bereich SCHULINTERNE SCHULFORMEN.
- 2. Weisen Sie auf der Webseite SCHULE > SCHULBASISDATEN > STUFEN/SEMESTER der neuen Schulform die benötigten Stufen/Semester zu und wählen Sie für jede Stufe das dazugehörige Halbjahr aus.

#### <span id="page-1-0"></span>2.2 Fächer bearbeiten

- 1. Stellen Sie sicher, dass sich auf der Webseite SCHULE > SCHULBASISDATEN > FÄCHER folgende Fächer im rechten Bereich SCHULBEZOGENE FÄCHER befinden:
	- **Deutsch**
	- **Englisch**
	- **•** Mathematik
	- **Sport**
	- Religion / Ethik
	- **-** Lernbereich Ästhetische Bildung
	- **Lernbereich Naturwissenscahften**
	- **Lernbereich Gesellschaftslehre**
	- **-** Reflexion betrieblicher Praxis / Praxisobjekte
	- **Berufsvorbereitung / Berufsorientierung**

#### 2.3 Stundentafel bearbeiten

1. Bearbeiten Sie auf der Webseite SCHULE > SCHULBASISDATEN > STUNDENTAFEL die Stundentafel der neuen Schulform derart, dass die unter [2.2](#page-1-0) aufgeführten Fächer dort gelistet sind.

#### 2.4 Lehrerstunden in der Praktikumsbetreuung abbilden

Die Lehrerstunden in der Praktikumsbetreuung werden in der LUSD als Tutorien abgebildet.

- 1. Legen Sie hierfür auf der Webseite UNTERRICHT > UV-BEARBEITUNG > KURSBEARBEITUNG einen Kurs mit dem Fach **TUT**, der Stundenzahl **0** und der Kursart **P** an.
- 2. Ordnen Sie dem Kurs bei Bedarf eine weitere Lehrkraft oder Person zu (Webseite UNTERRICHT > LEHRER-KURSZUORDNUNG)
- 3. Tragen Sie bei den Lehrkräften die tatsächliche wöchentliche Stundenzahl ein (Webseite UNTERRICHT > LEHRER-KURSZUORDNUNG).

#### 2.5 Schüler aufnehmen und in PUSCH-Klassen setzen

- 1. Nehmen Sie die betroffenen Schüler in die Schulform PUSA (Allgemeinbildende Schulen) auf (Webseite SCHÜLER > KANDIDATEN > AUFNEHMEN/EINSCHULEN).
- 2. Bilden Sie die benötigten Klassen mit der entsprechenden Schulform PUSA (Allgemeinbildende Schulen) und ordnen Sie die Schüler einer solchen Klasse zu (Webseite UNTERRICHT > UV-BEARBEITUNG > KLASSENBILDUNG).

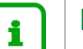

#### **Hinweis**

Für Schüler in Klassen der Schulform PUSA wird auf der Webseite SCHÜLER > SCHÜLERBASISDATEN > HALBJ./SEM.-DATEN keine Förderung eingetragen!

#### 2.6 Schüler der Schulform PUSA an Berufliche Schule überweisen

1. Überweisen Sie Schüler der Schulform PUSA für den externen Unterricht im Berufsbildenden Lernbereich an die entsprechende Berufliche Schule (Webseite SCHÜLER > KANDIDATENVERFAHREN > ÜBERWEISUNG).

#### **Hinweis**

i

Die Berufliche Schule

- weist die PUSA-Schüler in der jeweiligen Stufe der Schulform PUSA einem klassenübergreifenden Kurs mit dem Fach: BBU zu (UNTERRICHT > UV-BEARBEITUNG > SCHÜLER-KURSZUORDNUNG).
- trägt die Kursnote in der LUSD ein (UNTERRICHT > LEISTUNGSERFASSUNG > KURSE).

Die Noten des Berufsbildenden Lernbereichs erscheinen im ersten Halbjahreszeugnis und im Abschluss- oder Abgangszeugnis.

## Anwenderunterstützung

Sollten Sie bei der Anwendung Unterstützung benötigen, steht Ihnen der **Helpdesk** zur Verfügung:

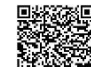

- über die Seite [kontakt-helpdesk.hessen.de](https://digitale-schule.hessen.de/digitale-infrastruktur-und-verwaltung/e-mail-adressen-fuer-lehrkraefte/Kontakt-zum-E-Mail-Support) oder
- telefonisch unter +49 611 340 1570.